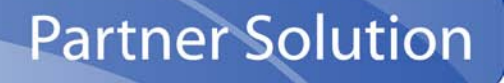

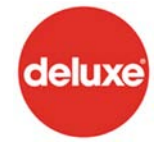

*Javelin* **Content Delivery System**

Deluxe Entertainment Services Group and Telestream recently completed integration between the Deluxe *Javelin* Content Delivery System and Telestream's TrafficManager™ and AdManager for Cable™ server-based workflow automation software products.

TrafficManager automates the way content moves within a TV station, and AdManager for Cable does the same for cable facilities. Using Telestream's FlipFactory® automation engine, these products integrate directly with the *Javelin* Content Delivery system provided by Deluxe – automatically discovering content when it is delivered.

When content files are available, TrafficManager automatically prepares the files for broadcast, matching them with your dublist, preparing and delivering them to your on-air server, and notifying your automation system. Other manual tasks also automated include content audio level correction and file naming.

TrafficManager and AdManager for Cable do all of this using a file-based workflow that eliminates the need for tape, ensuring the highest possible quality and speed, while saving you time and money.

## **Configuring the Javelin Monitor on Telestream FlipFactory**

Within your *Javelin Monitor* account, you will add the **Javelin** monitor either to an existing factory, or to a new factory. In this example, a new factory was created called "Javelin\_Factory".

1) Within the factory, click on the *Monitors* folder to display the list of Monitor options.

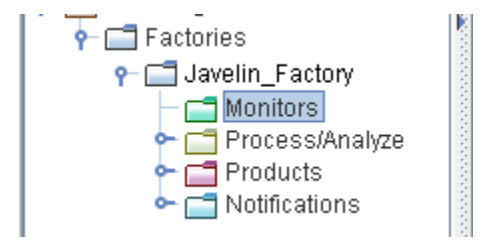

2) Locate the "**Javelin**" tab within your list of Monitors. To enable this tab, you will need to be at FlipFactory release 7.0 or later and obtain new license from Telestream; contact *[license@telestream.net](mailto:license@telestream.net)* for more information.

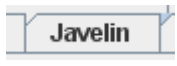

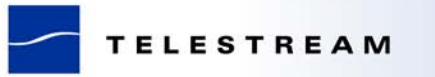

3) Select the "Add" button to add a **Javelin** monitor to your factory.

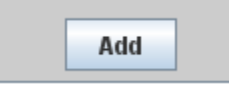

4) Select the **Javelin** monitor, to access the Monitor Properties.

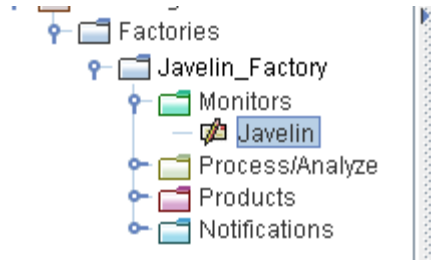

5) Within the Monitor Properties, scroll to the Javelin Server Name-TCP/IP set up parameters and set the Javelin Server name and port number.

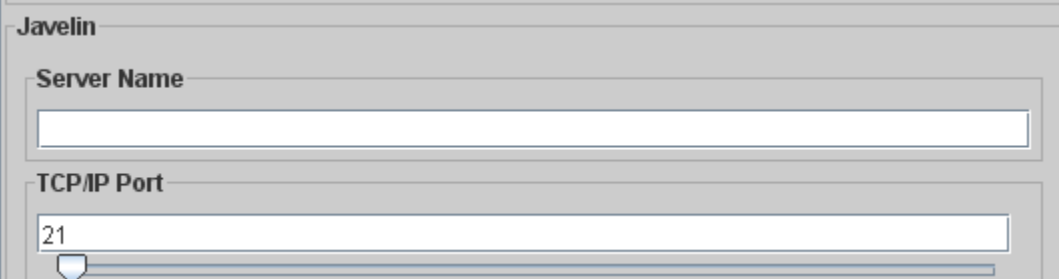

6) Within the Monitor Properties, scroll down to the Javelin Server login credential parameters and fill in appropriately.

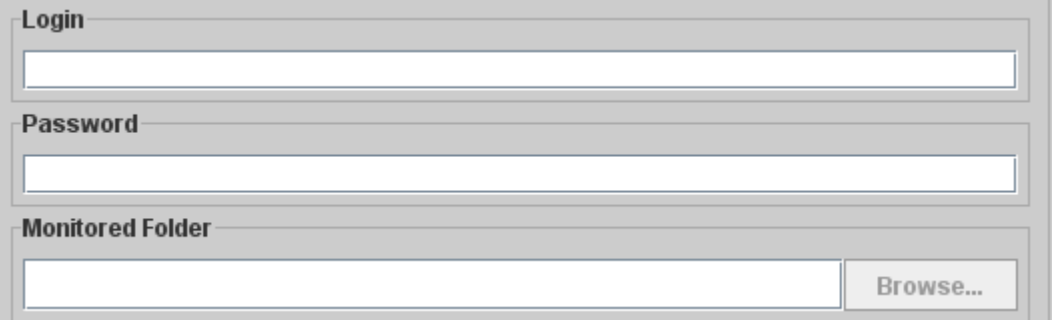

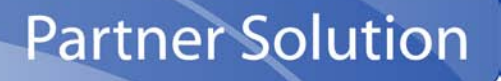

At this point, if you have created a new account and the basic set up of your **Javelin** Monitor, you may configure it as you would any other Traffic account. Please refer to the *TrafficManager User's Guide* for more details.

## **Contact information for Telestream**

*Don't have TrafficManager or AdManager for Cable?*

Contact a Telestream Sales Representative at: [sales@telestream.net](mailto:sales@telestream.net)

## *Need to contact Telestream Enterprise Support?*

Phone 877.257.6245 or Email support@telestream.net

*For more information about Telestream, TrafficManager and AdManager for Cable, visit:*

www.telestream.net

## **For more information about Deluxe Entertainment Services Group**

Visit: www.bydeluxe.com

Copyright © 2011, Telestream, Inc. All trademarks mentioned herein are the property of their respective owners. **3/24/2011**